# 在Cisco Telepresence多點控制單元上安裝產品 啟用和功能金鑰

## 目錄

簡介 必要條件 需求 採用元件 設定 通過Web介面新增產品啟用或功能金鑰 驗證 疑難排解

## 簡介

本文檔介紹通過Web介面將產品啟用金鑰和功能金鑰安裝到Cisco Telepresence多點控制單元 (MCU)。

## 必要條件

### 需求

思科建議您瞭解以下主題:

- 已成功安裝MCU並已應用可通過Web介面訪問的有效IP地址。
- 已申請並已收到對MCU序列號有效的產品啟用和/或功能金鑰。
- 通過Web介面使用admin帳戶訪問MCU。
- 通過Web介面瞭解MCU 5xxx、4xxx系列和Cisco Telepresence MSE MCU 8xxx的各種平台。
- 已使用Firefox、Internet Explorer或Chrome等Web瀏覽器。

**附註**:MCU安裝指南可以在以下位置找到:

[http://www.cisco.com/c/dam/en/us/td/docs/telepresence/infrastructure/mcu/install\\_guide/Cisc](/content/dam/en/us/td/docs/telepresence/infrastructure/mcu/install_guide/Cisco_TelePresence_MCU_53x0_Installation_Guide.pdf) [o\\_TelePresence\\_MCU\\_53x0\\_Installation\\_Guide.pdf](/content/dam/en/us/td/docs/telepresence/infrastructure/mcu/install_guide/Cisco_TelePresence_MCU_53x0_Installation_Guide.pdf) [http://www.cisco.com/c/en/us/support/conferencing/telepresence-mcu-4500-series/products](/content/en/us/support/conferencing/telepresence-mcu-4500-series/products-installation-guides-list.html)[installation-guides-list.html](/content/en/us/support/conferencing/telepresence-mcu-4500-series/products-installation-guides-list.html) [http://www.cisco.com/c/en/us/support/conferencing/telepresence-mcu-mse-series/products](http://www.cisco.com/c/zh_tw/support/conferencing/telepresence-mcu-mse-series/products-installation-guides-list.html)[installation-guides-list.html](http://www.cisco.com/c/zh_tw/support/conferencing/telepresence-mcu-mse-series/products-installation-guides-list.html)

### 採用元件

本檔案中的資訊是根據以下軟體版本:

- Cisco MCU 4501版本4.5(1.85)。
- Cisco MCU 5310版本4.5(1.72)。
- Cisco MCU 5xxx、4xxx系列和Cisco Telepresence MSE 8xxx系列的所有版本。
- 包含產品啟用或功能金鑰的許可證電子郵件。
- Firefox、Internet Explorer或Chrome等Web瀏覽器。

本文中的資訊是根據特定實驗室環境內的裝置所建立。文中使用到的所有裝置皆從已清除(預設 )的組態來啟動。如果您的網路正在作用,請確保您已瞭解任何指令可能造成的影響。

### 設定

#### 通過Web介面新增產品啟用或功能金鑰

此Web介面示例影片對本文檔進行了補充。

#### 可用選項鍵示例

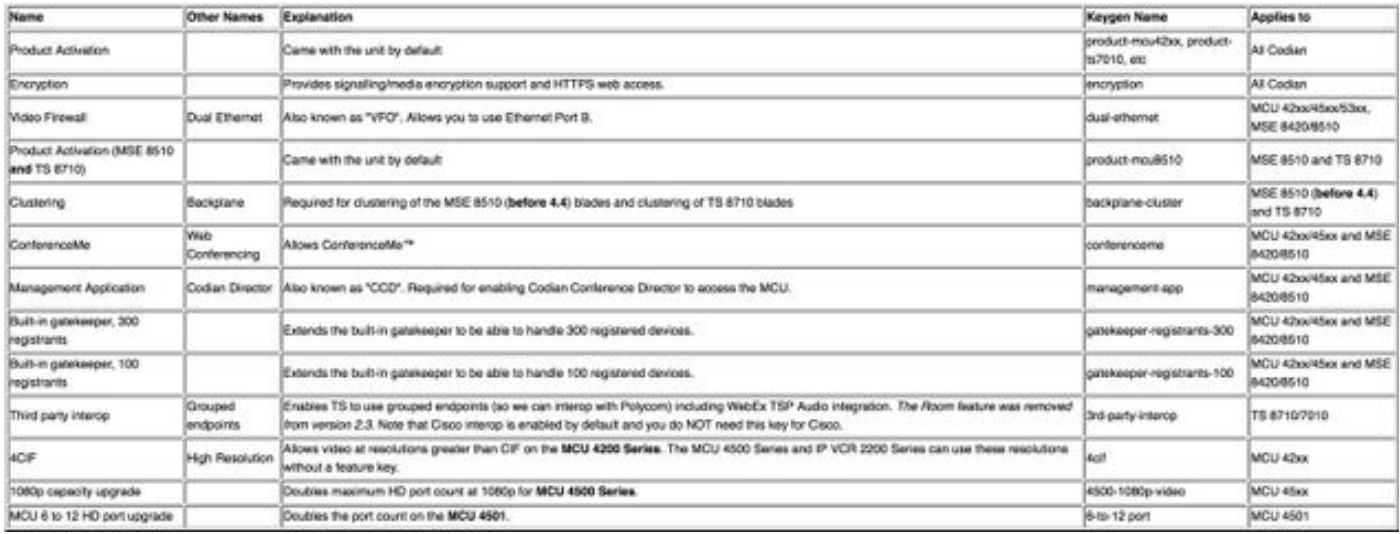

步驟1。安裝MCU後,使用產品授權金鑰(PAK)和序列號將序列號應用於產品啟用或功能金鑰,您將 收到來自思科許可團隊的許可證電子郵件。

附註:PAK的範例不在本檔案的範圍之內。

電子郵件範例

You have received this email because your email address was provided to Cisco Systems during the Serial Number Lookup process for software license activation key/file. Please read this email carefully and forward it with any attachments to the proper system administrator if you are not the correct person.

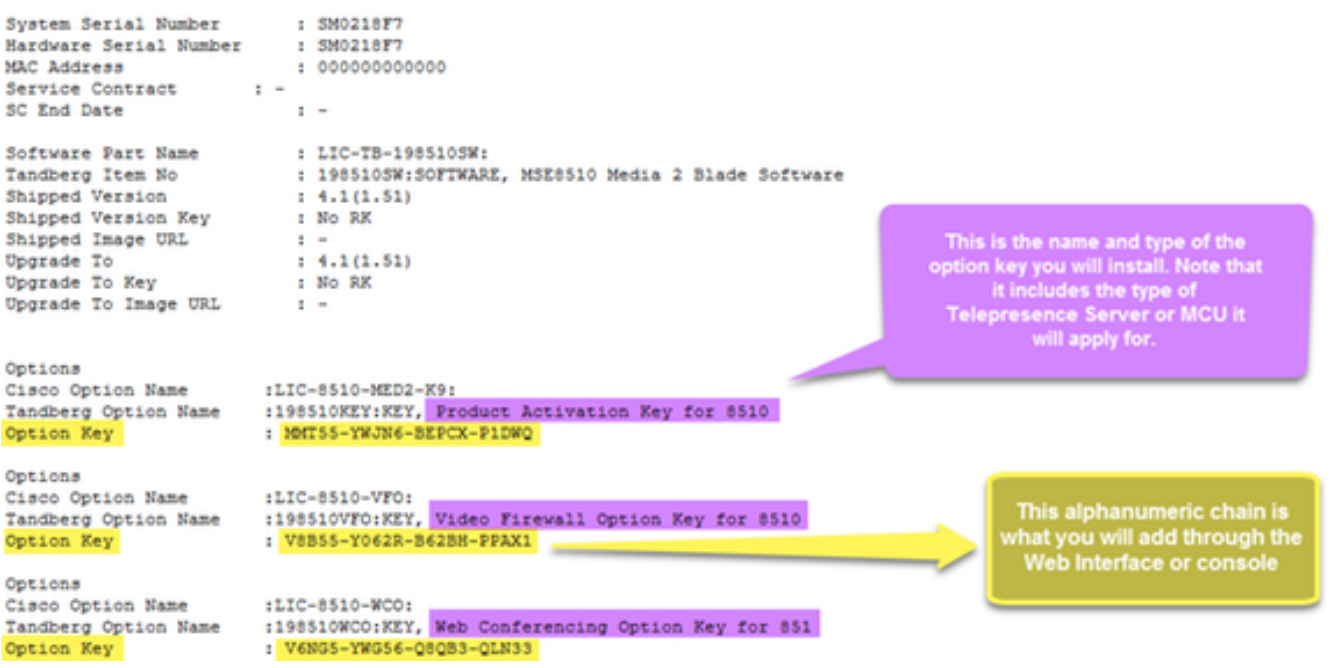

步驟2.在Web瀏覽器中輸入MCU的IP地址,然後使用admin帳戶登入MCU。導覽至Settings > **Upgrade**,如下圖所示。

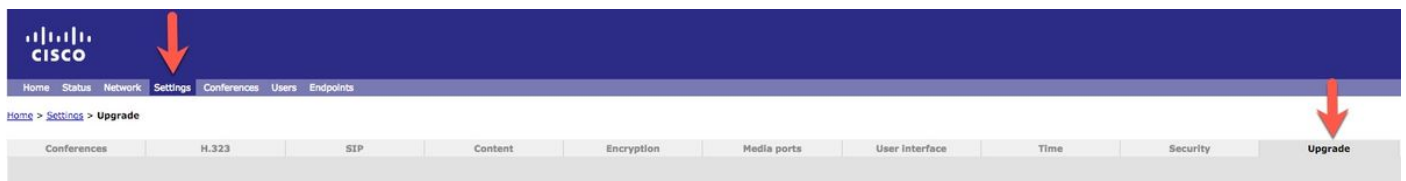

步驟3.在升級頁面上找到Add key Field。在Add key欄位中輸入Product Activation Key value或 Feature key value, 如下圖所示。

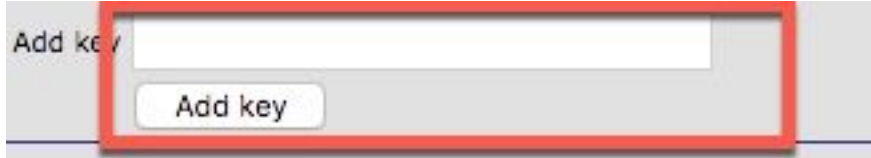

附註:請完全按照許可證電子郵件中的顯示方式新增產品啟用或功能金鑰。確保包含任何短劃 線,並且沒有額外的空格或字元。

**附註**:一旦新增,這些金鑰將立即生效。不需要重新啟動。

**附註**:思科建議您將「產品啟用」和「功能」金鑰記錄在安全位置,以便將來需要重新輸入。

#### 驗證

使用本節內容,確認您的組態是否正常運作。

導覽至Settings > Upgrade,然後向下滾動至Feature management部分。請留意Feature keys部分

,其中顯示了Product Activation和Feature keys,如圖所示。

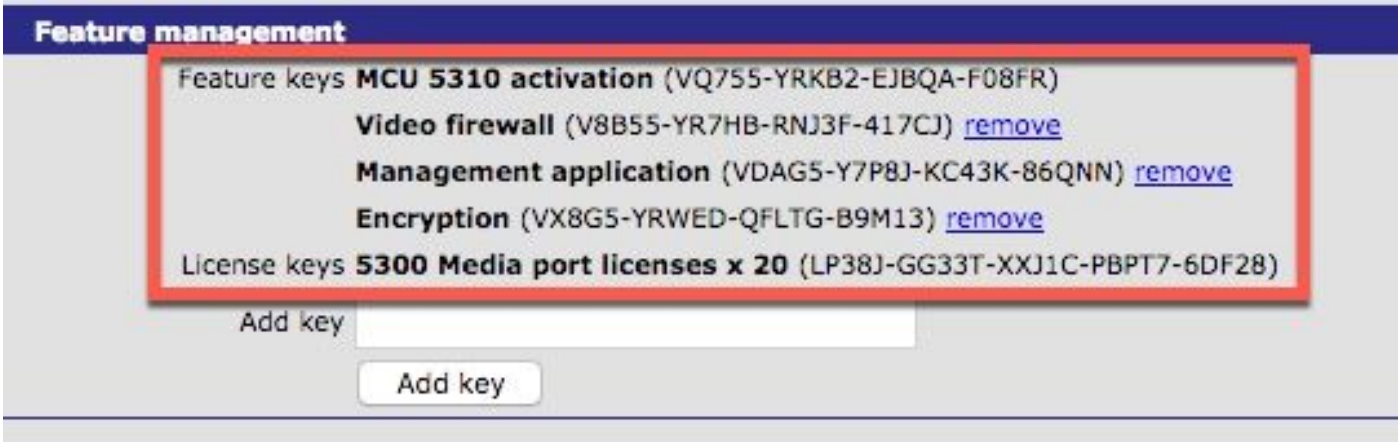

附註:刪除MCU功能鍵,選擇此頁中功能鍵旁邊的刪除連結。

### 疑難排解

本節提供的資訊可用於對組態進行疑難排解。

步驟1。檢查收到的功能或產品啟用金鑰,確保該金鑰具有正確的產品ID(PID),並且已針對您的 MCU的正確序列號頒發。

步驟2.確保為MCU的正確序列號安裝正確的金鑰。

步驟3.確保在Settings > Upgrade頁面的Feature management部分的Add key欄位中輸入金鑰值。

步驟4.再次評估步驟1至步驟3。如果全部正確,則再次新增金鑰。確保輸入的值中沒有額外的空格 或字元,並確保包含任何破折號。

如果您在執行此處的步驟1至4後遇到任何錯誤,請聯絡Cisco TAC。